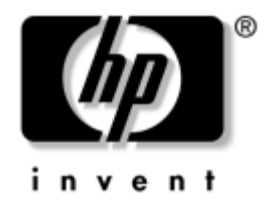

# **Computer Setup (F10) Utility Handbuch**

HP Business Desktops dx5150 Modell

Dokument-Teilenummer: 374172-042

#### **September 2005**

Dieses Handbuch enthält Anleitungen zur Verwendung von Computer Setup Utility. Mit diesem Dienstprogramm können Sie Standardeinstellungen des Computers bei der Installation von neuer Hardware oder zu Wartungszwecken konfigurieren und ändern.

© Copyright 2004–2005 Hewlett-Packard Development Company, L.P. Inhaltliche Änderungen dieses Dokuments behalten wir uns ohne Ankündigung vor. Die Informationen in dieser Veröffentlichung werden ohne Gewähr für ihre Richtigkeit zur Verfügung gestellt. Insbesondere enthalten diese Informationen keinerlei zugesicherte Eigenschaften. Alle sich aus der Verwendung dieser Informationen ergebenden Risiken trägt der Benutzer.

Microsoft und Windows sind Marken der Microsoft Corporation in den USA und/oder anderen Ländern.

Die Garantien für HP Produkte werden ausschließlich in der entsprechenden, zum Produkt gehörigen Garantieerklärung beschrieben. Aus dem vorliegenden Dokument sind keine weiter reichenden Garantieansprüche abzuleiten. Hewlett-Packard ("HP") haftet nicht für technische oder redaktionelle Fehler oder Auslassungen in diesem Dokument. Ferner übernimmt sie keine Haftung für Schäden, die direkt oder indirekt auf die Bereitstellung, Leistung und Nutzung dieses Materials zurückzuführen sind. Die Haftung für Schäden aus der Verletzung des Lebens, des Körpers oder der Gesundheit, die auf einer fahrlässigen Pflichtverletzung durch HP oder einer vorsätzlichen oder fahrlässigen Pflichtverletzung eines gesetzlichen Vertreters oder Erfüllungsgehilfen von HP beruhen, bleibt hierdurch unberührt. Ebenso bleibt hierdurch die Haftung für sonstige Schäden, die auf einer grob fahrlässigen Pflichtverletzung durch HP oder auf einer vorsätzlichen oder grob fahrlässigen Pflichtverletzung eines gesetzlichen Vertreters oder Erfüllungsgehilfen von HP beruht, unberührt.

Dieses Dokument enthält urheberrechtlich geschützte Informationen. Ohne schriftliche Genehmigung der Hewlett-Packard Company darf dieses Dokument weder kopiert noch in anderer Form vervielfältigt oder übersetzt werden.

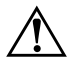

Å **VORSICHT:** In dieser Form gekennzeichneter Text weist auf Verletzungsoder Lebensgefahr bei Nichtbefolgen der Anleitungen hin.

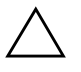

ACHTUNG: In dieser Form gekennzeichneter Text weist auf die Gefahr von Hardware-Schäden oder Datenverlust bei Nichtbefolgen der Anleitungen hin.

#### **Computer Setup (F10) Utility Handbuch**

HP Business Desktops

Erste Ausgabe (Dezember 2004) Zweite Ausgabe (September 2005)

Dokument-Teilenummer: 374172-042

# **Inhalt**

## **[Computer Setup \(F10\) Utility](#page-5-0)**

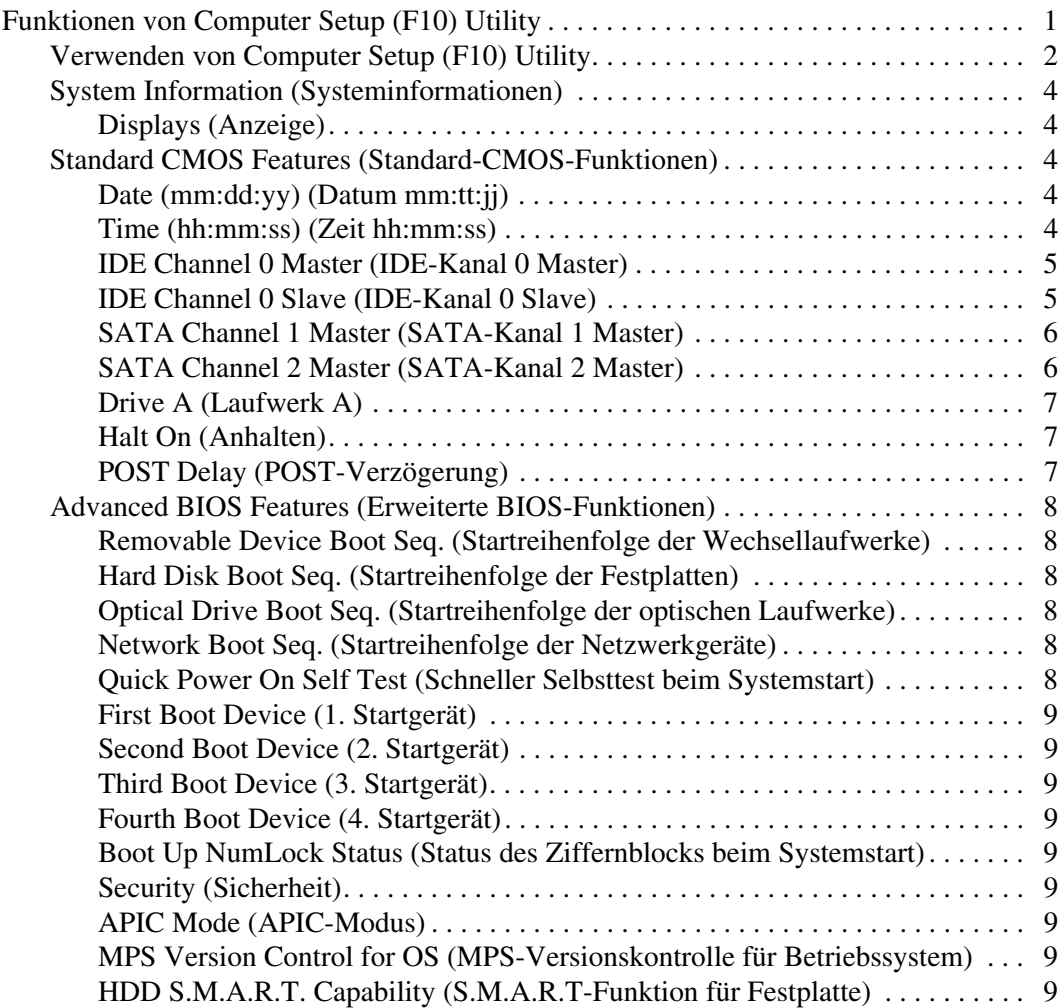

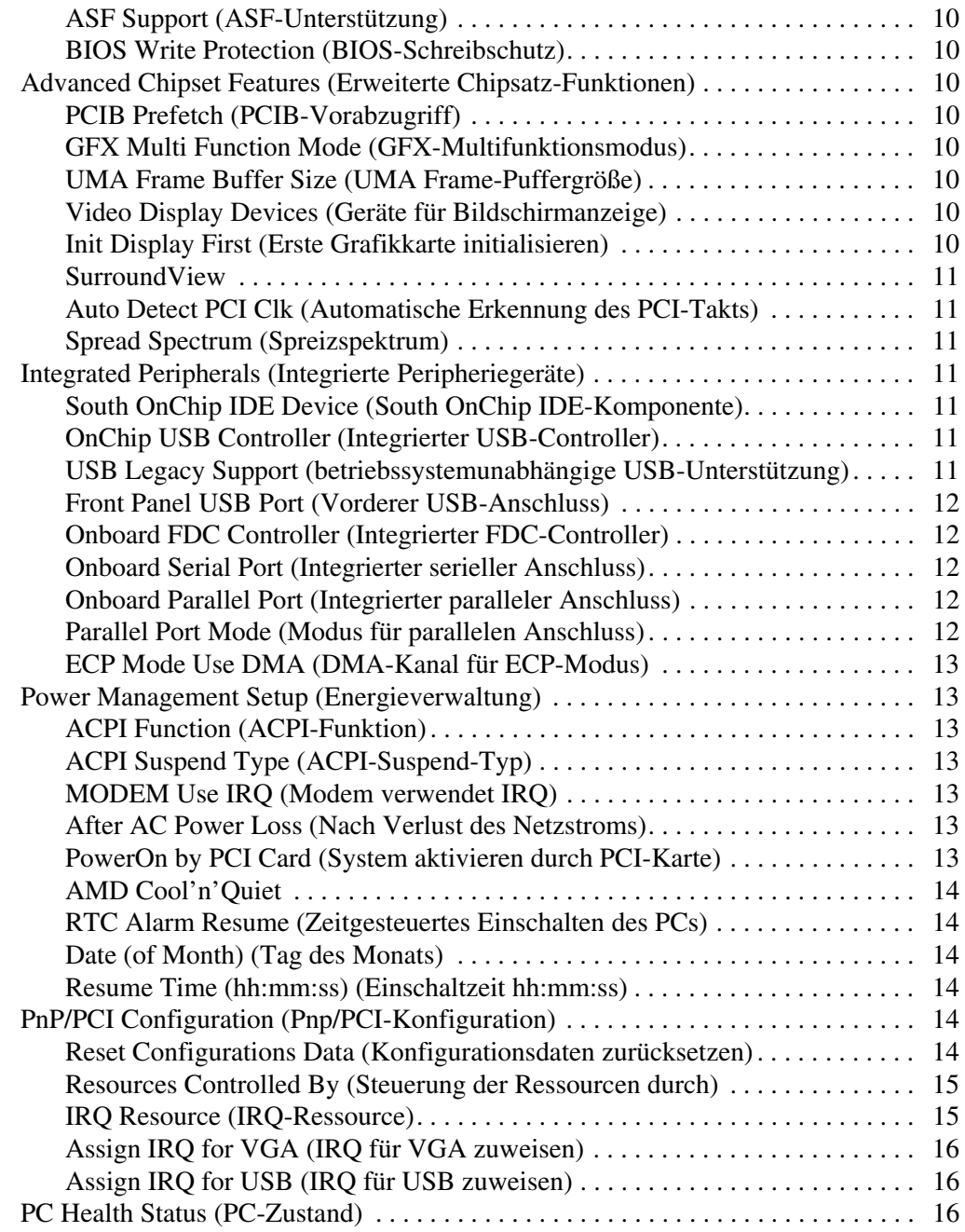

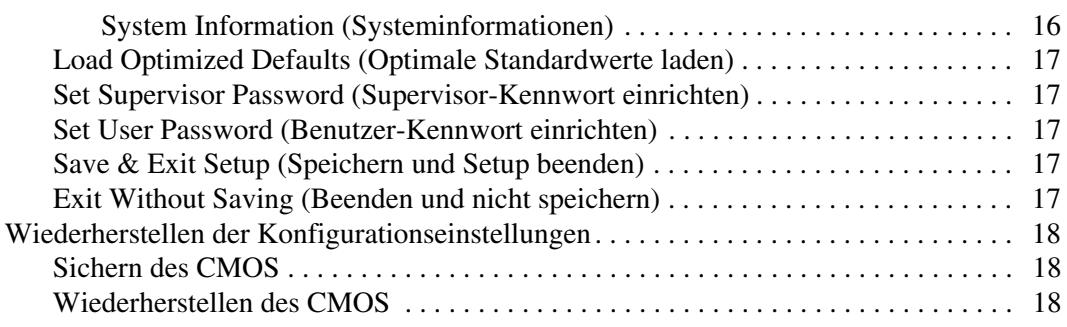

# **Computer Setup (F10) Utility**

## <span id="page-5-1"></span><span id="page-5-0"></span>**Funktionen von Computer Setup (F10) Utility**

Mit Computer Setup (F10) Utility können Sie folgende Aufgaben durchführen:

- Ändern der werkseitigen Standardeinstellungen.
- Einstellen von Datum und Uhrzeit des Systems.
- Festlegen, Überprüfen, Ändern oder Bestätigen der Systemkonfiguration und der Einstellungen für Prozessor, Grafik-und Soundsysteme, Speicher, Massenspeicher, Kommunikationsverbindungen und Eingabegeräte.
- Ändern der Startreihenfolge der bootfähigen Komponenten wie Festplatten, Diskettenlaufwerke, optische Laufwerke oder USB-Flash-Laufwerke.
- Aktivieren oder Deaktivieren des schnellen Selbsttests beim Systemstart (Quick Power-On Self Test), der schneller als der Komplettstart ist, jedoch weniger Diagnosetests durchführt.
- Eingeben der Systemkennung oder der Eigentümerkennung, die die Firma dem Computer zugeordnet hat.
- Einrichten eines Supervisor-Kennworts, das den Zugang zu Computer Setup (F10) Utility und zu den in diesem Abschnitt beschriebenen Einstellungen steuert.
- Schützen der integrierten I/O-Funktionen einschließlich der seriellen, parallelen oder USB-Anschlüsse, des Audiosystems oder des integrierten Netzwerk-Controllers (NIC), so dass sie ohne Aufhebung dieses Schutzes nicht verwendet werden können.
- Aktivieren bzw. Deaktivieren der Möglichkeit des Systemstarts von einem Wechsellaufwerk.
- Aktivieren bzw. Deaktivieren der Fähigkeit zum Schreiben auf ältere Diskettenlaufwerke (falls dies von der Hardware unterstützt wird).

## <span id="page-6-0"></span>**Verwenden von Computer Setup (F10) Utility**

Der Zugriff auf Computer Setup ist nur beim Einschalten oder Neustart des Systems möglich. So rufen Sie das Menü von Computer Setup Utility auf:

- 1. Schalten Sie den Computer ein, oder starten Sie ihn neu. Klicken Sie unter Microsoft Windows auf **Start > Beenden > Neu starten**.
- 2. Drücken Sie sofort nach dem Einschalten des Computers die Taste **F10**, und halten Sie sie gedrückt, bis Computer Setup gestartet wird.

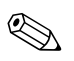

✎ Wenn Sie **F10** nicht zum richtigen Zeitpunkt drücken, müssen Sie den Computer erneut starten und die Taste **F10** gedrückt halten, um das Dienstprogramm aufzurufen.

3. Computer Setup Utility ist unterteilt in Menüs und die entsprechenden Optionen.

Es werden folgende acht Menüs angezeigt:

- ❏ System Information (Systeminformationen)
- ❏ Standard CMOS Features (Standard-CMOS-Funktionen)
- ❏ Advanced BIOS Features (Erweiterte BIOS-Funktionen)
- ❏ Advanced Chipset Features (Erweiterte Chipsatz-Funktionen)
- ❏ Integrated Peripherals (Integrierte Peripheriegeräte)
- ❏ Power Management Setup (Energieverwaltung)
- ❏ PnP/PCI Configurations (Pnp/PCI-Konfigurationen)
- ❏ PC Health Status (PC-Zustand)

Die folgenden fünf Optionen können ausgewählt werden:

- ❏ Load Optimized Defaults (Optimale Standardwerte laden)
- ❏ Set Supervisor Password (Supervisor-Kennwort einrichten)
- ❏ Set User Password (Benutzer-Kennwort einrichten)
- ❏ Save & Exit Setup (Speichern und Setup beenden)
- ❏ Exit Without Saving (Beenden und nicht speichern)

Verwenden Sie die **Nach-links-Taste** bzw. die **Nach-rechts-Taste**, um das gewünschte Menü auszuwählen, und drücken Sie dann die **Eingabetaste**. Verwenden Sie die **Nach-oben-Taste** bzw. die **Nach-unten-Taste**, um die gewünschte Option auszuwählen, und drücken Sie die **Eingabetaste**. Um zum vorherigen Bildschirm zurückzukehren, drücken Sie die **Esc-Taste**.

4. Um die Änderungen zu übernehmen, drücken Sie **F10** oder wählen in Computer Setup Utility den Befehl **Save & Exit Setup** (Speichern und Setup beenden) und drücken dann die **Eingabetaste**.

Wenn Sie Änderungen vorgenommen haben, die Sie nicht übernehmen möchten, wählen Sie **Exit Without Saving** (Beenden und nicht speichern) und drücken dann die **Eingabetaste**.

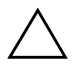

Ä **ACHTUNG:** Schalten Sie den Computer NICHT aus, während die in Computer (F10) Setup vorgenommenen Änderungen im ROM gespeichert werden, da sonst der CMOS beschädigt werden könnte. Erst nach dem Verlassen des Bildschirms von Computer Setup (F10) können Sie den Computer gefahrlos ausschalten.

<span id="page-8-4"></span><span id="page-8-3"></span><span id="page-8-2"></span><span id="page-8-0"></span>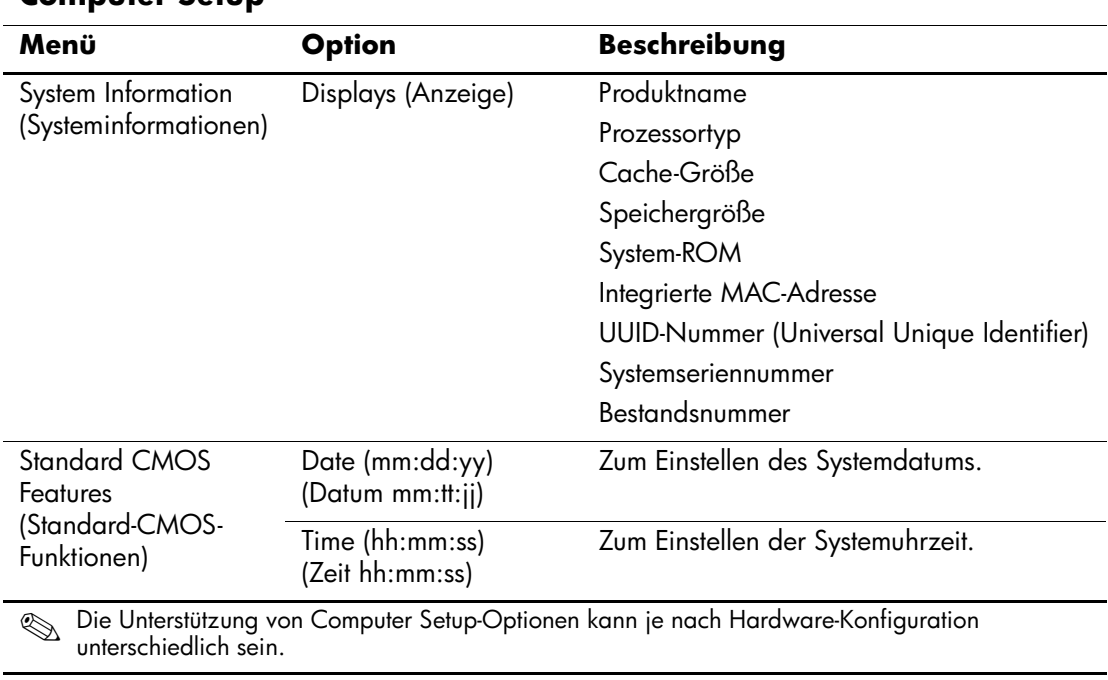

### <span id="page-8-1"></span>**Computer Setup**

<span id="page-9-1"></span><span id="page-9-0"></span>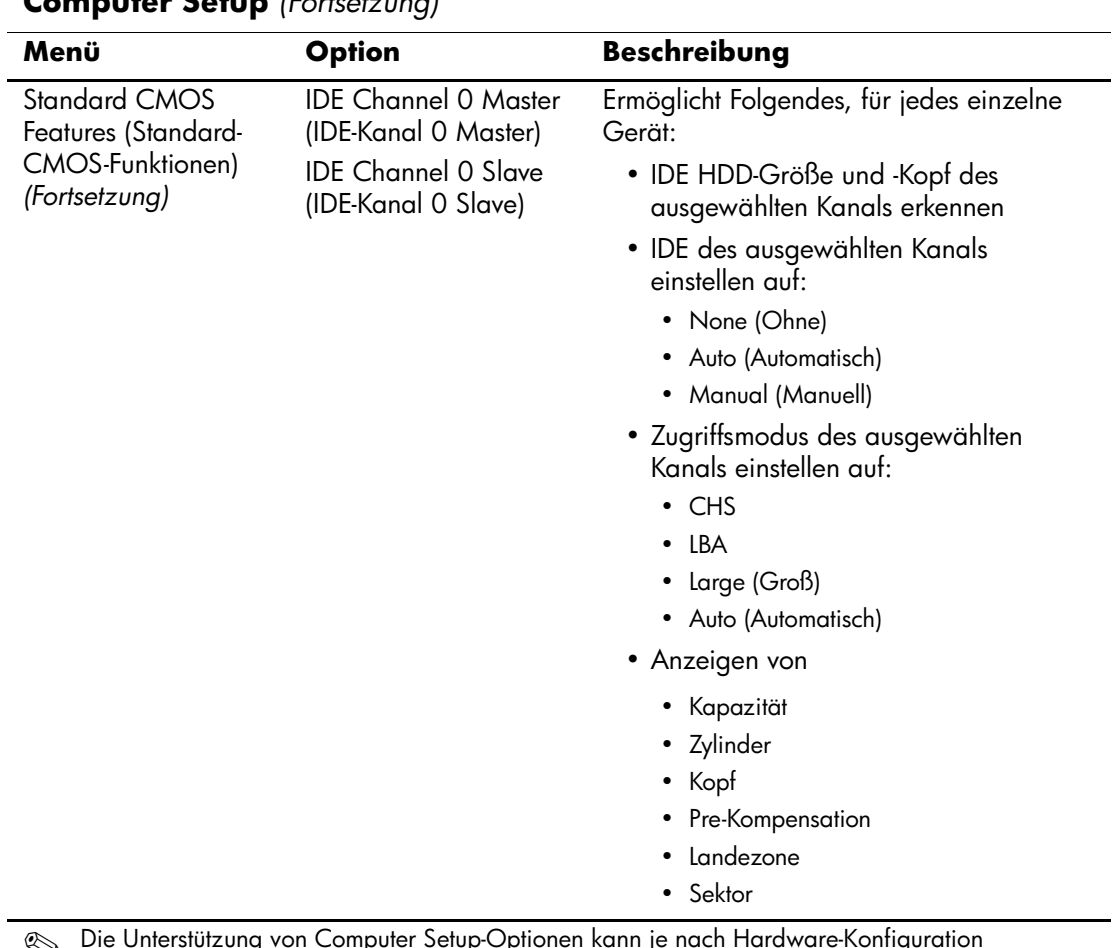

<span id="page-10-1"></span><span id="page-10-0"></span>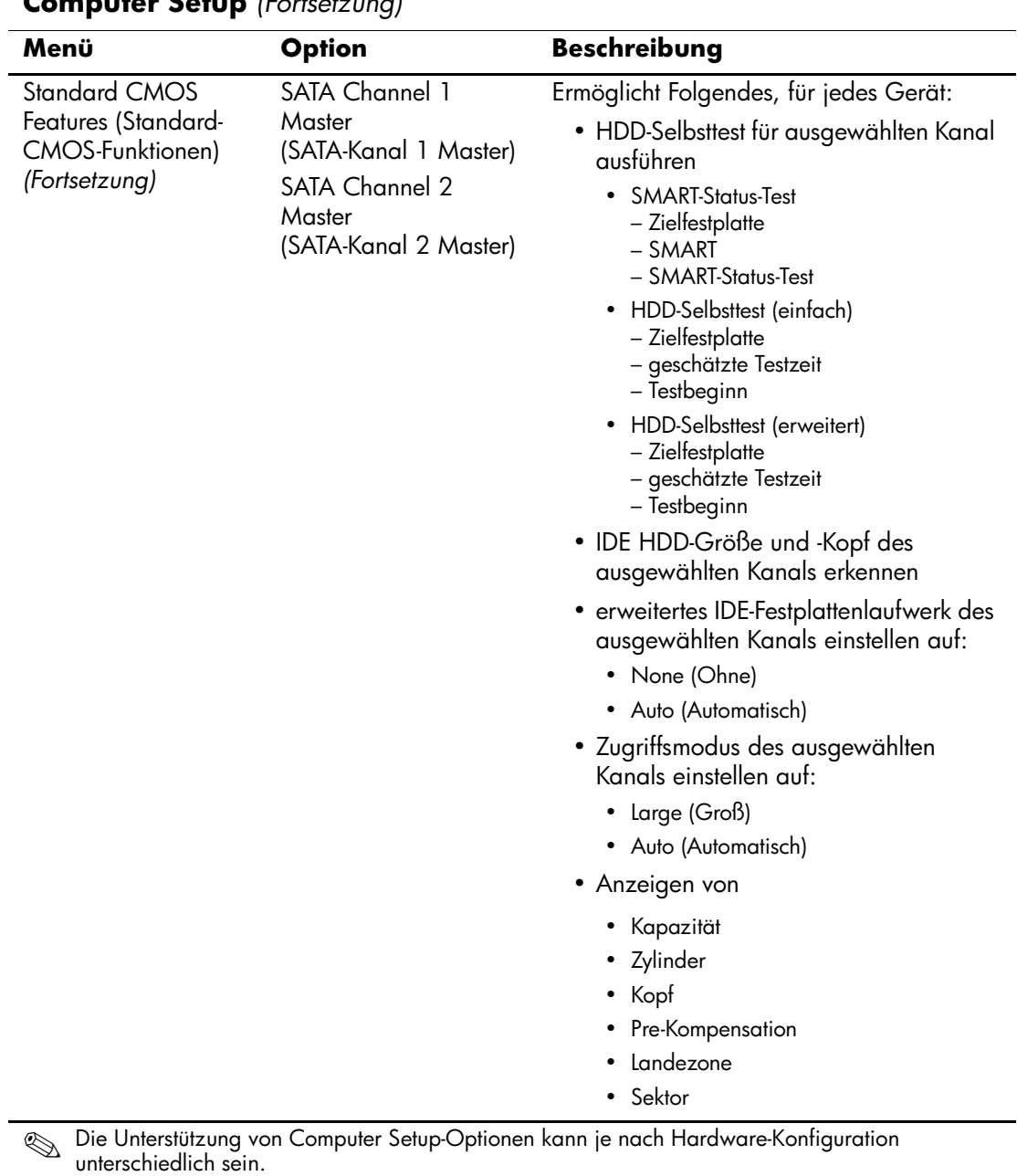

<span id="page-11-2"></span><span id="page-11-1"></span><span id="page-11-0"></span>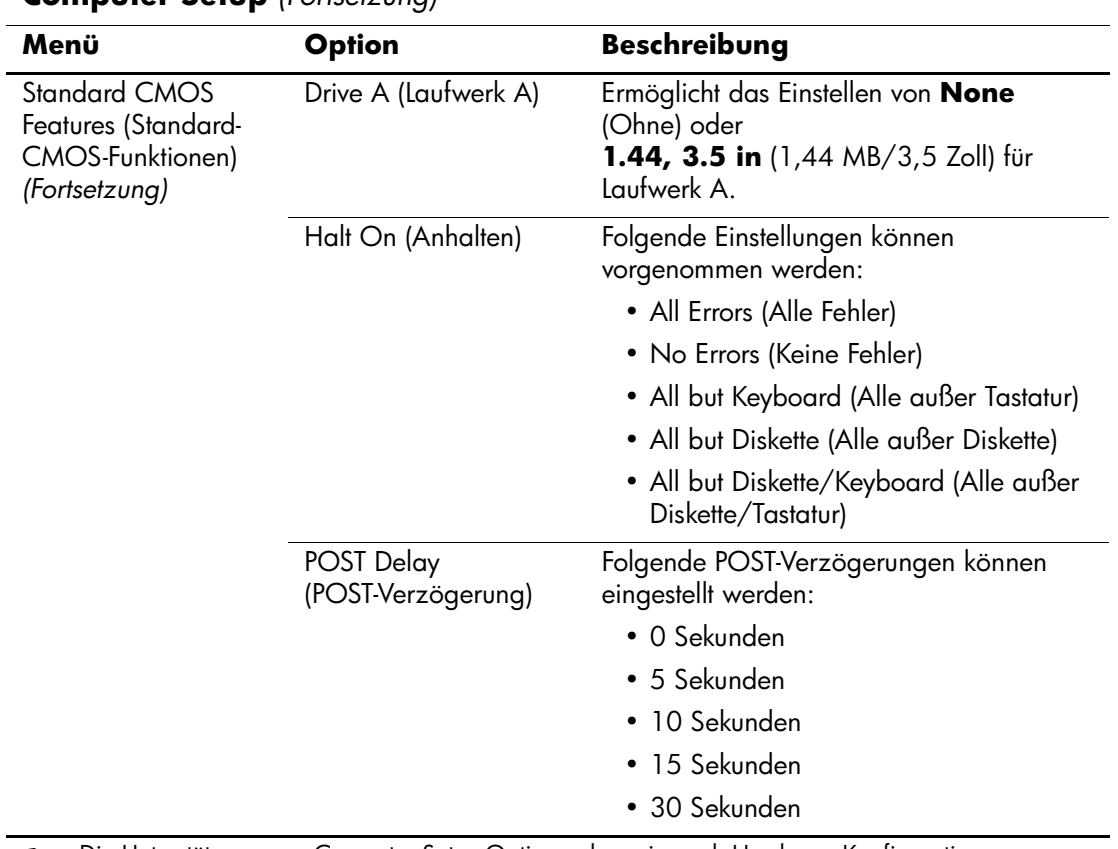

<span id="page-12-5"></span><span id="page-12-4"></span><span id="page-12-3"></span><span id="page-12-2"></span><span id="page-12-1"></span><span id="page-12-0"></span>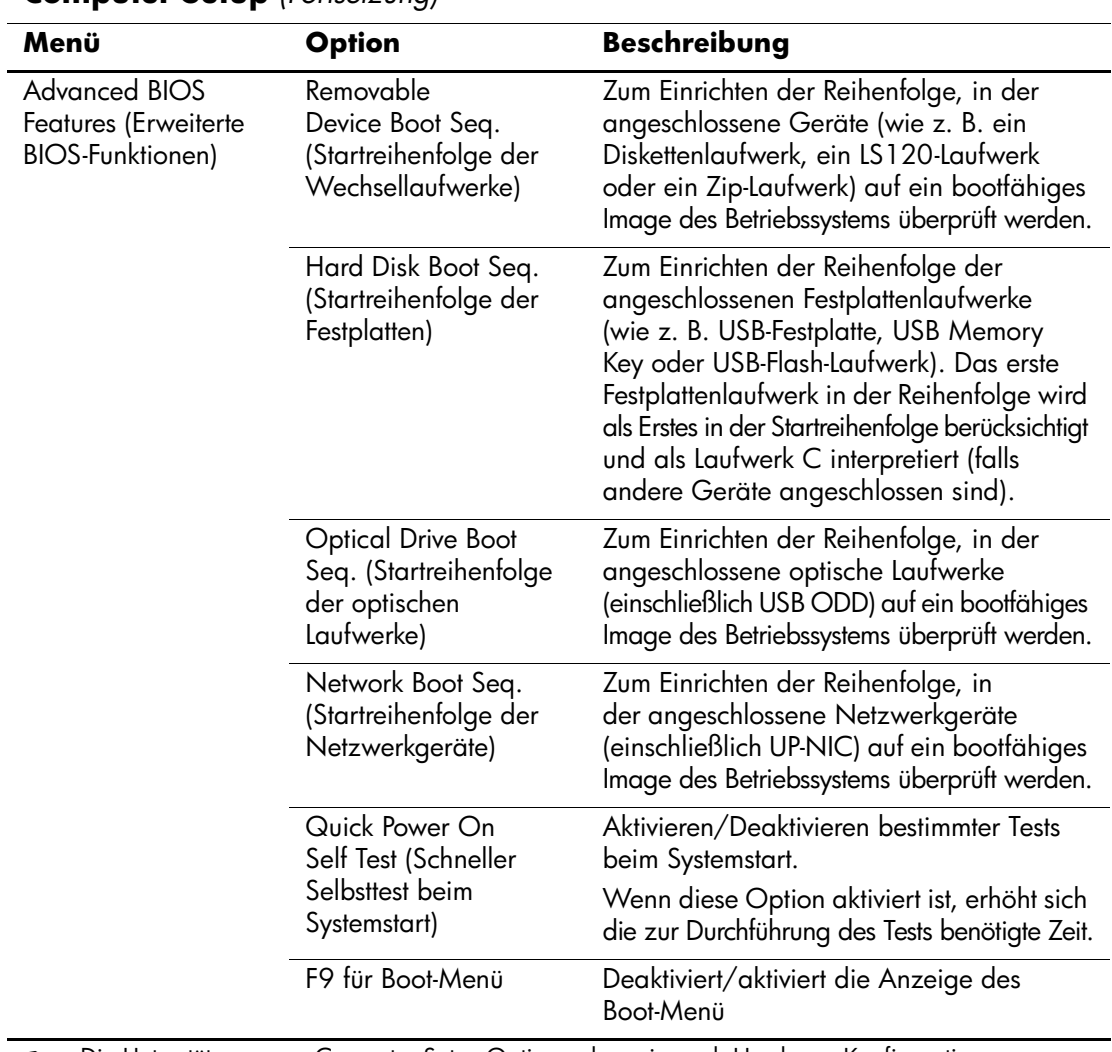

<span id="page-13-8"></span><span id="page-13-7"></span><span id="page-13-6"></span><span id="page-13-5"></span><span id="page-13-4"></span><span id="page-13-3"></span><span id="page-13-2"></span><span id="page-13-1"></span><span id="page-13-0"></span>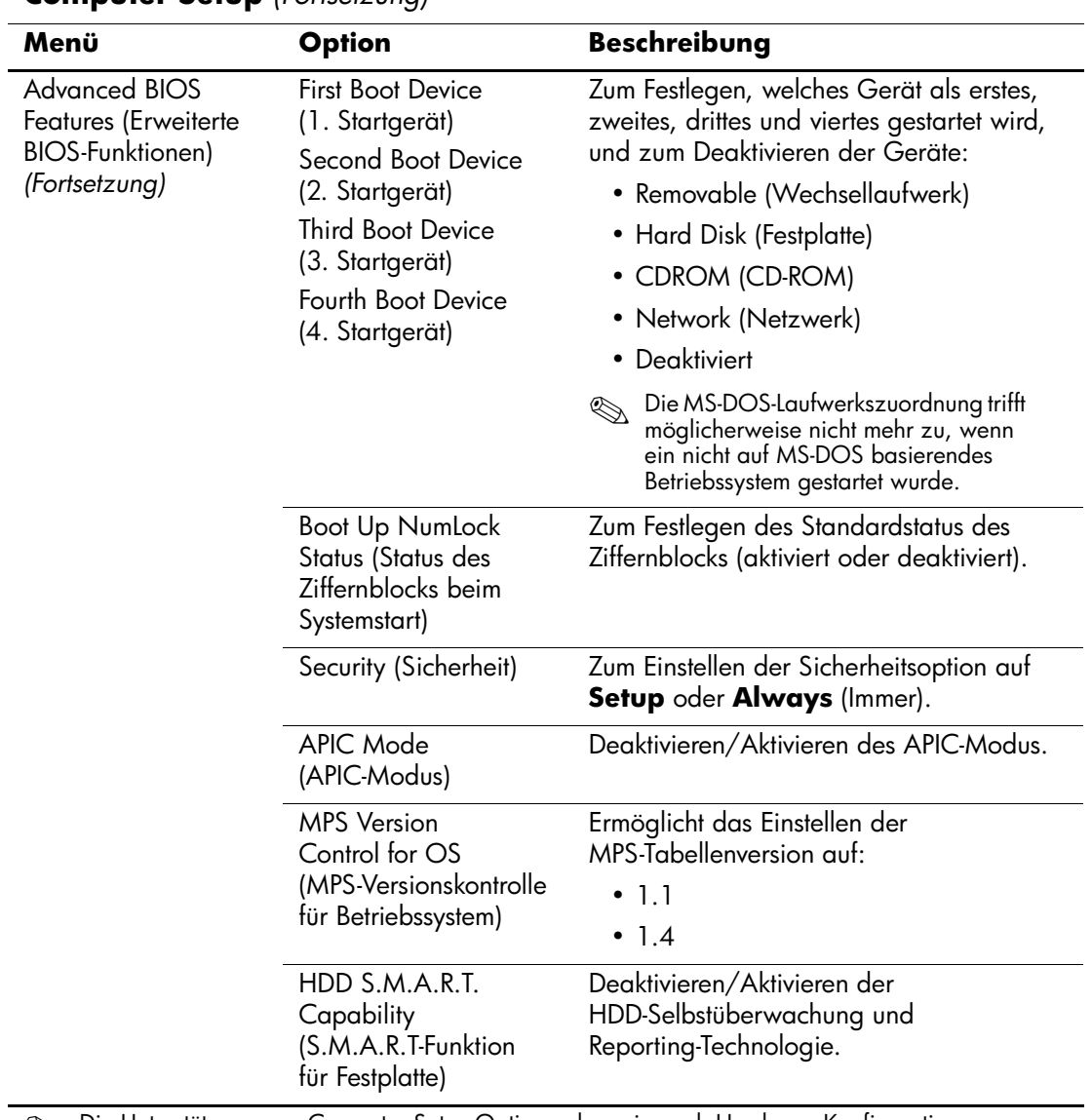

<span id="page-14-7"></span><span id="page-14-6"></span><span id="page-14-5"></span><span id="page-14-4"></span><span id="page-14-3"></span><span id="page-14-2"></span><span id="page-14-1"></span><span id="page-14-0"></span>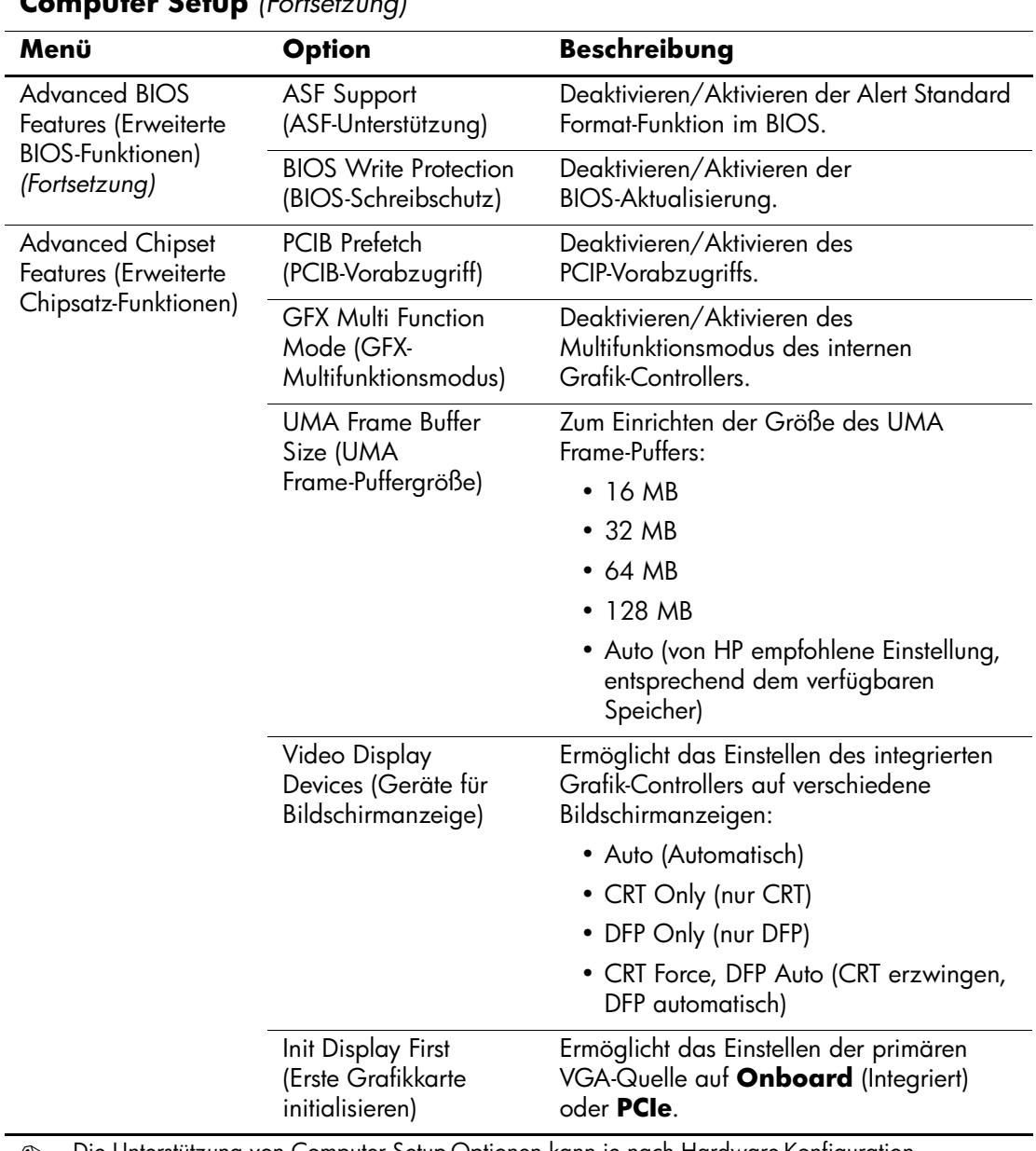

<span id="page-15-6"></span><span id="page-15-5"></span><span id="page-15-4"></span><span id="page-15-3"></span><span id="page-15-2"></span><span id="page-15-1"></span><span id="page-15-0"></span>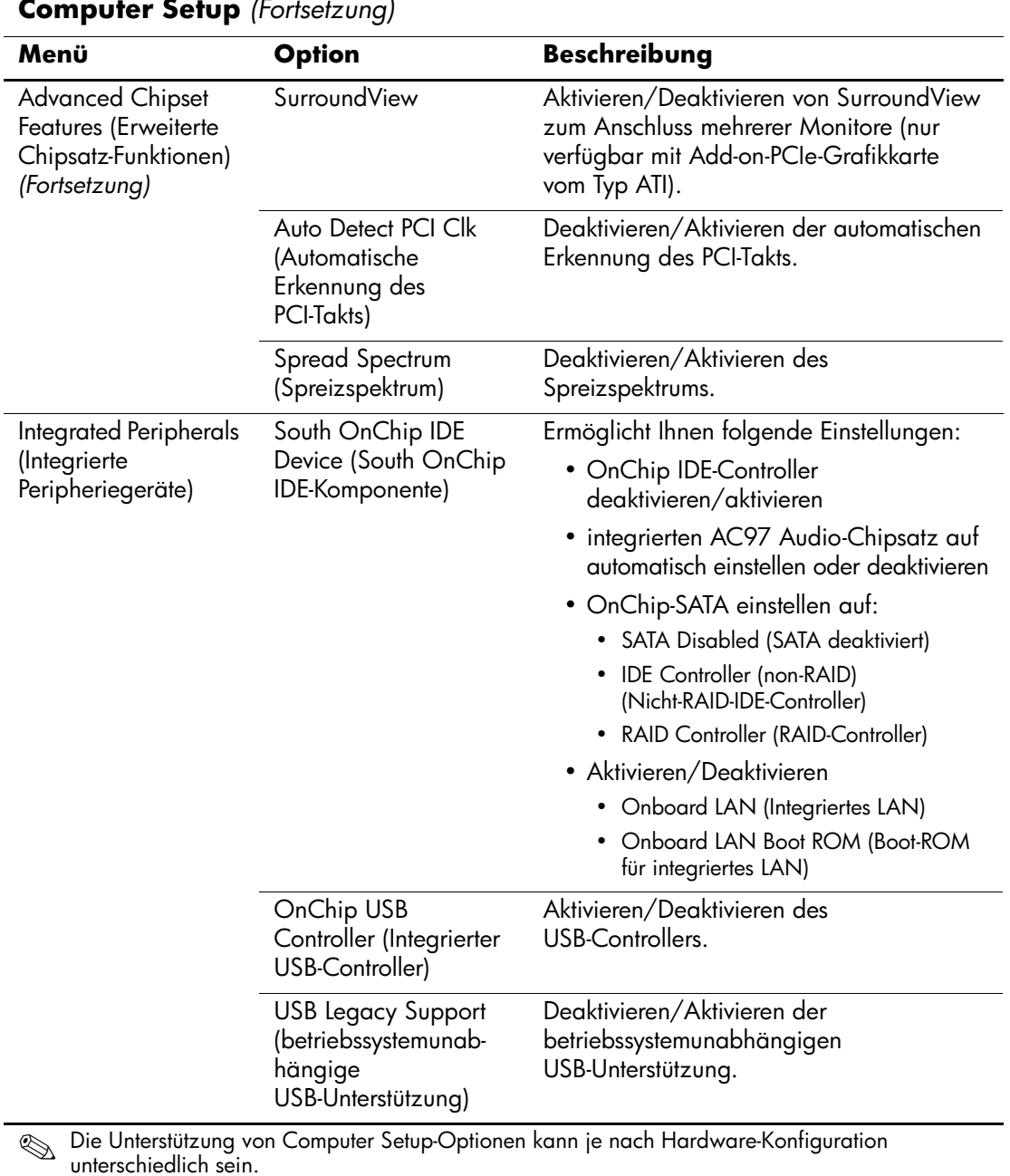

<span id="page-16-2"></span><span id="page-16-1"></span><span id="page-16-0"></span>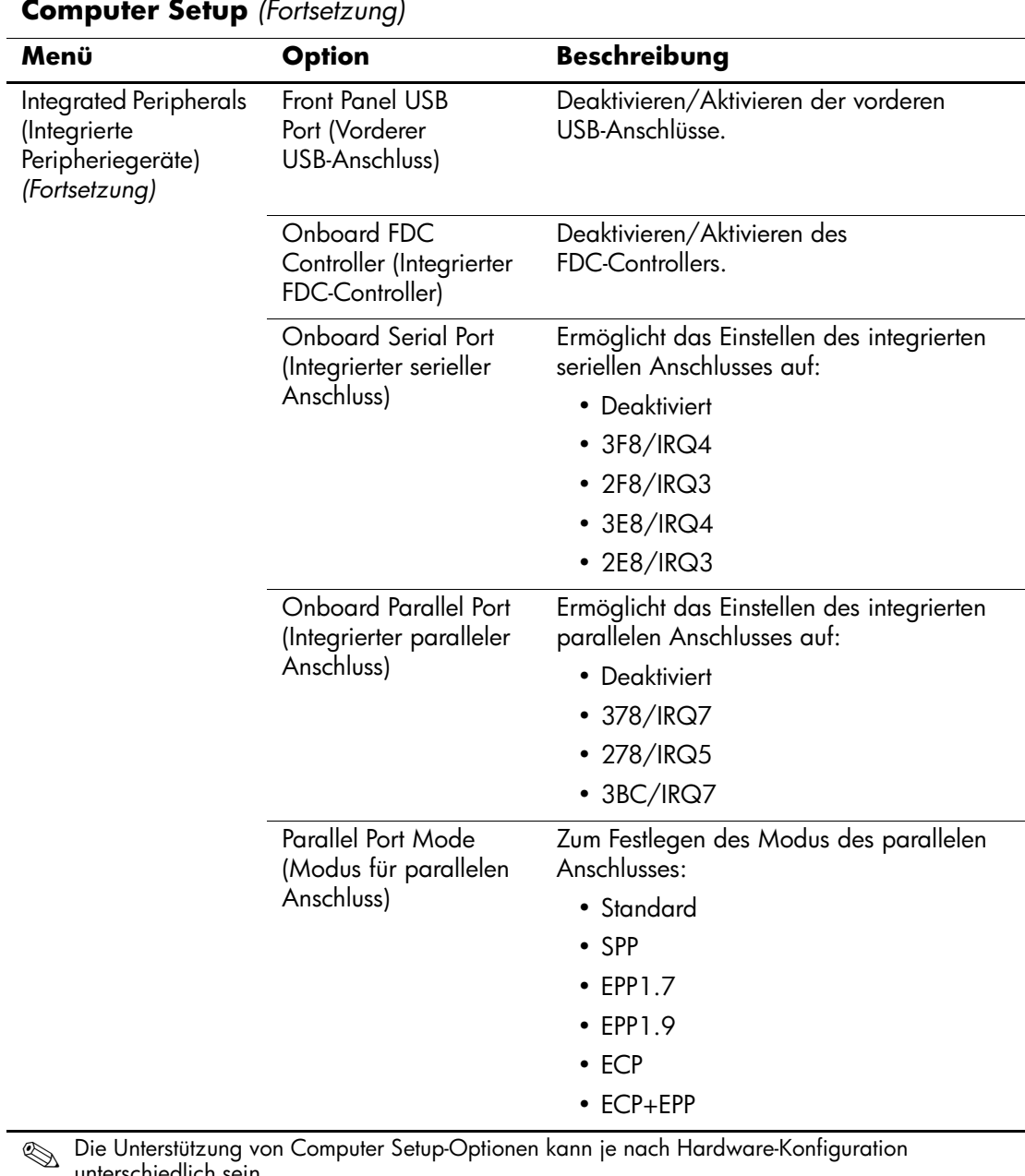

<span id="page-16-4"></span><span id="page-16-3"></span>unterschiedlich sein.

<span id="page-17-6"></span><span id="page-17-5"></span><span id="page-17-4"></span><span id="page-17-3"></span><span id="page-17-2"></span><span id="page-17-1"></span><span id="page-17-0"></span>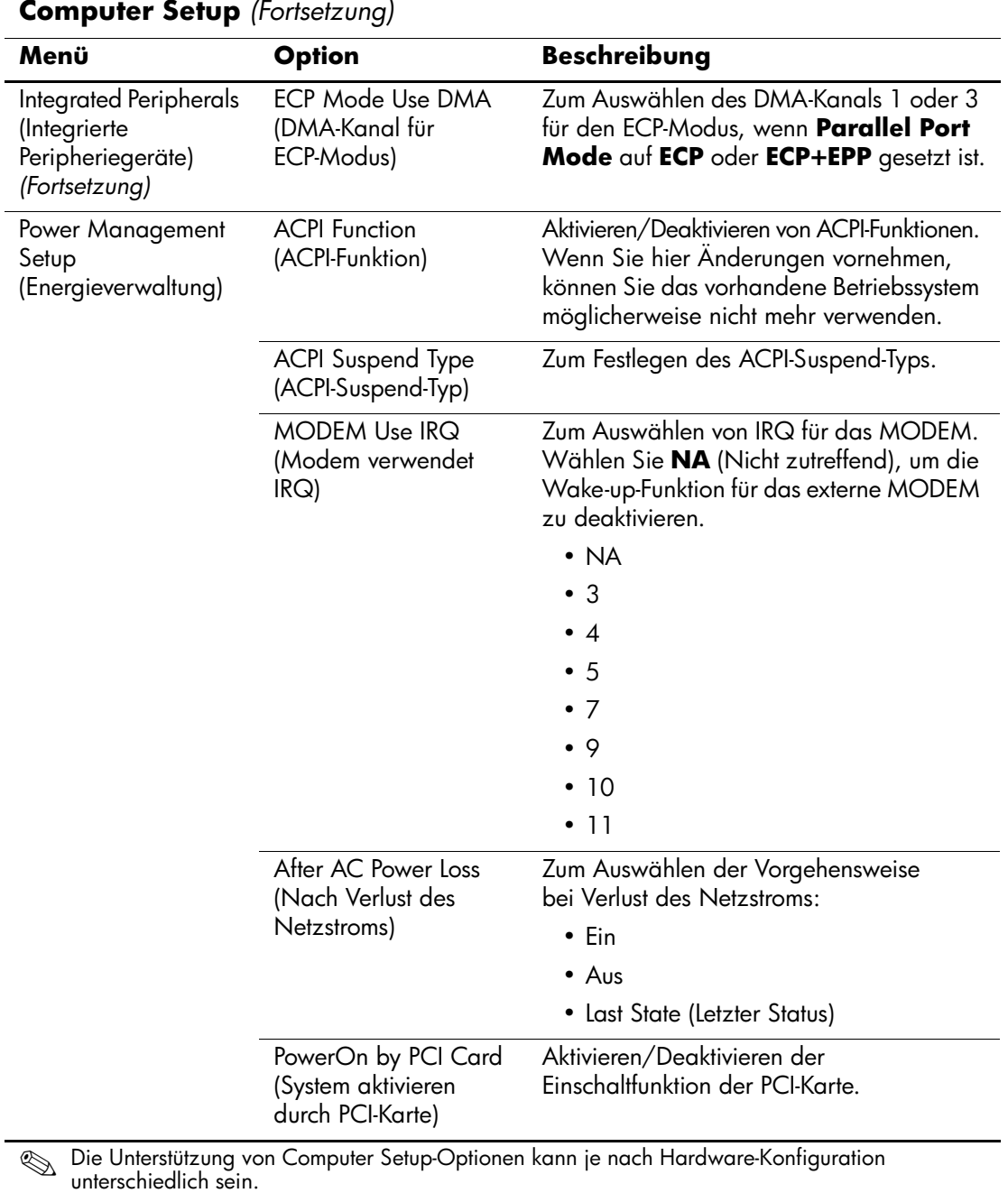

<span id="page-18-5"></span><span id="page-18-4"></span><span id="page-18-3"></span><span id="page-18-2"></span><span id="page-18-1"></span><span id="page-18-0"></span>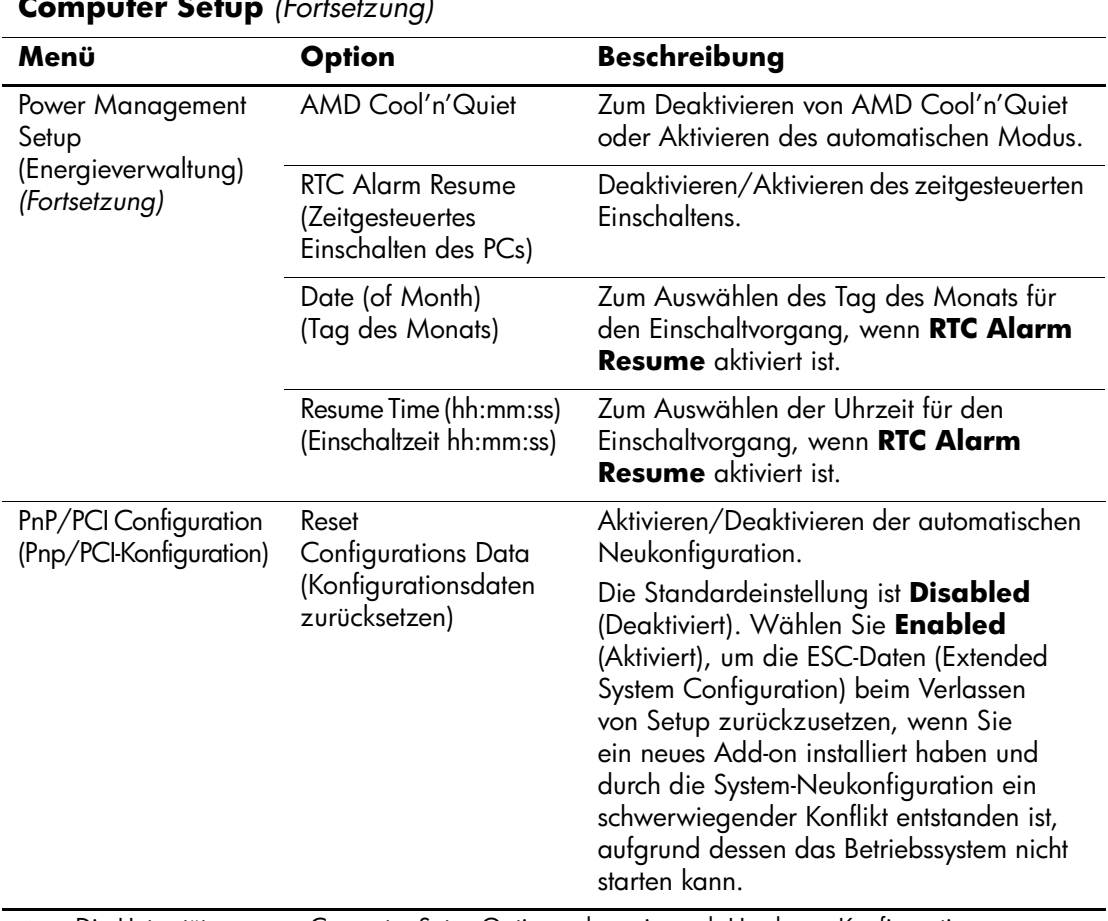

<span id="page-19-1"></span><span id="page-19-0"></span>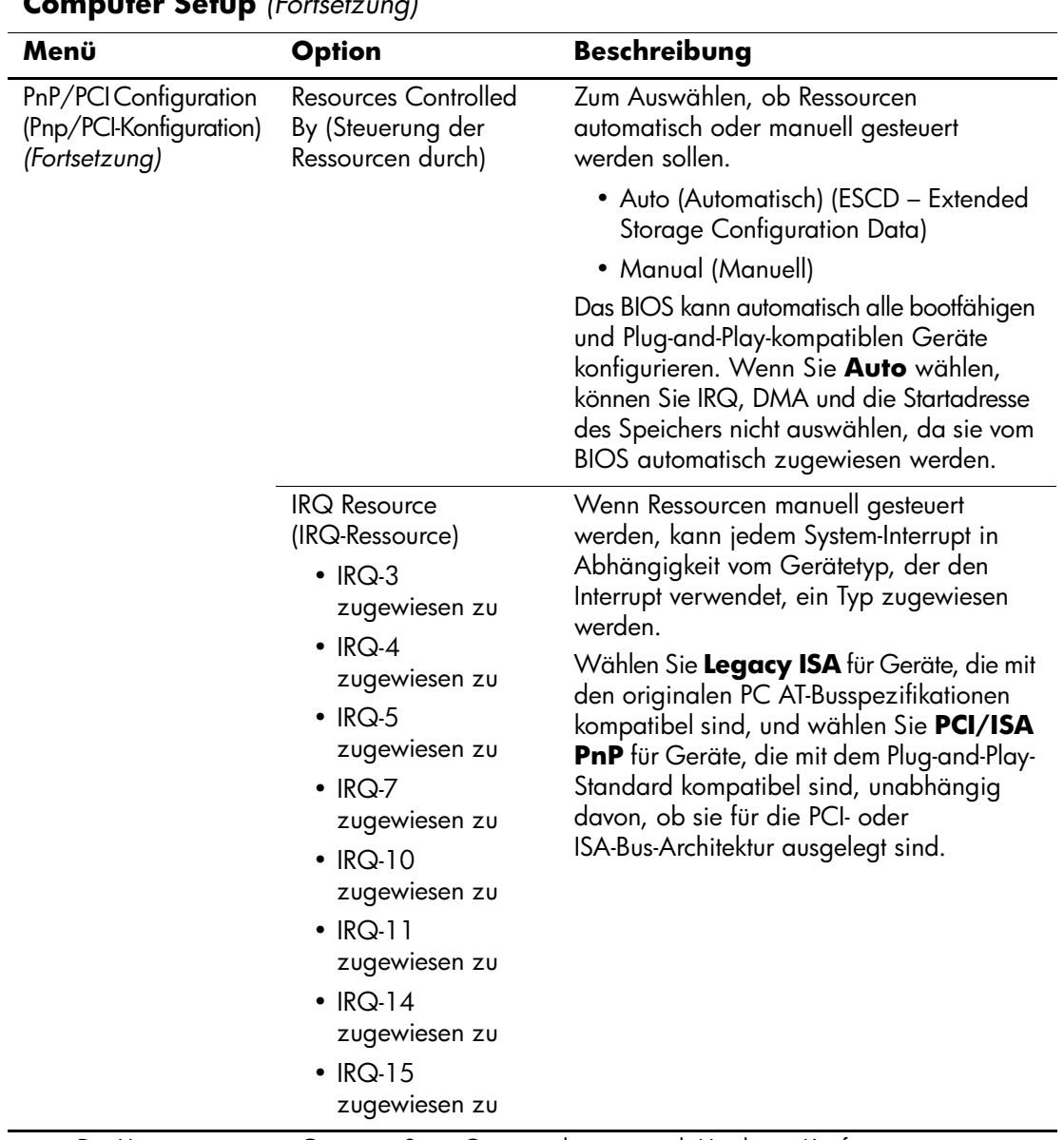

<span id="page-20-3"></span><span id="page-20-2"></span><span id="page-20-1"></span><span id="page-20-0"></span>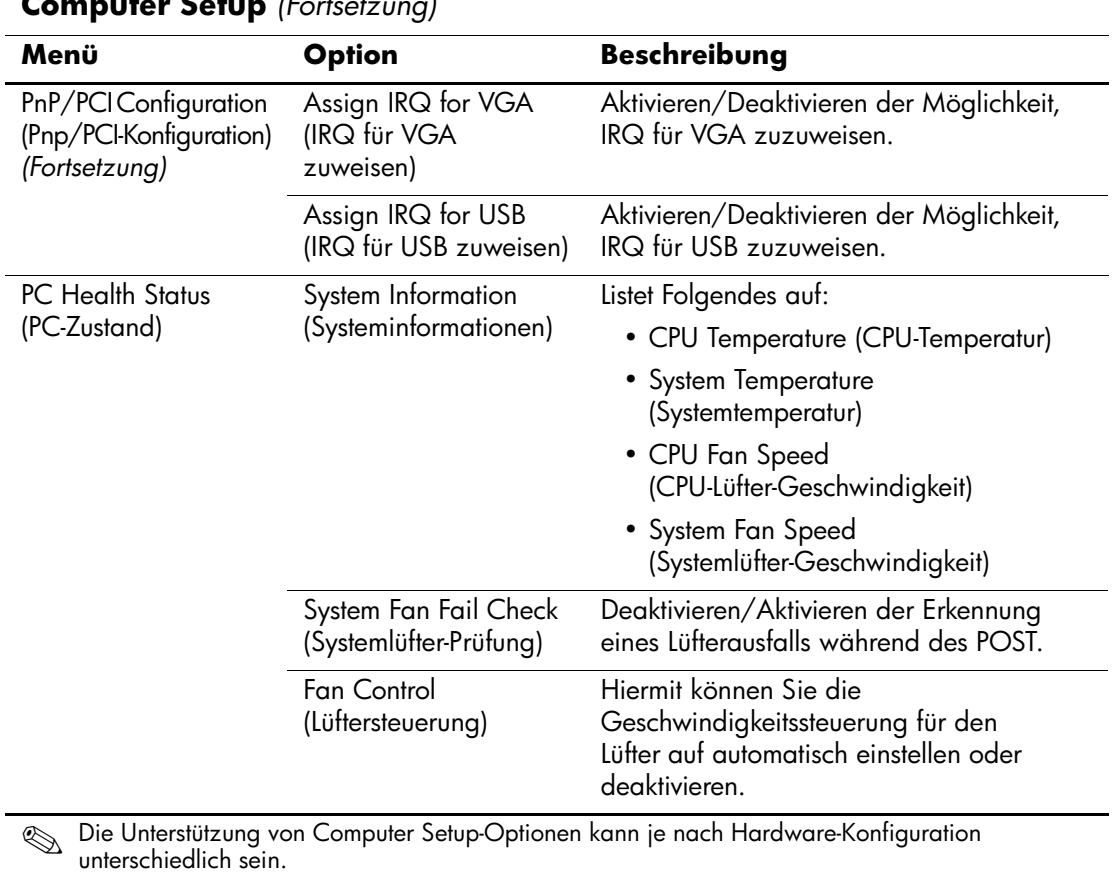

<span id="page-21-4"></span><span id="page-21-3"></span><span id="page-21-2"></span><span id="page-21-1"></span><span id="page-21-0"></span>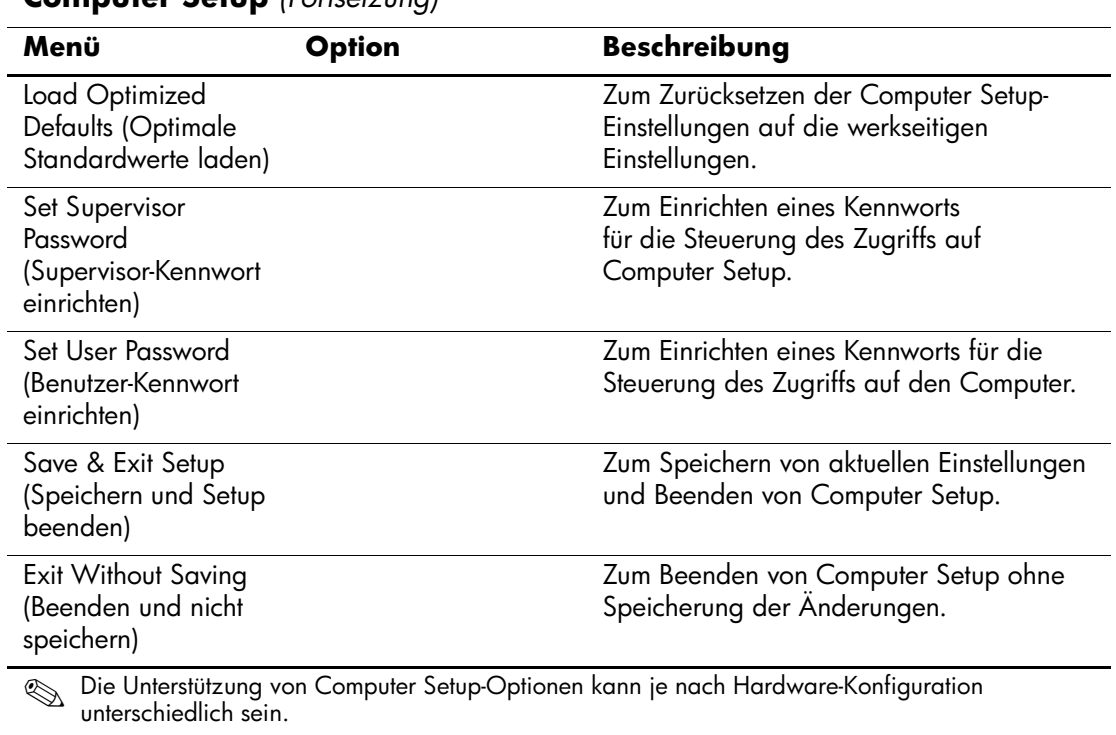

## <span id="page-22-0"></span>**Wiederherstellen der Konfigurationseinstellungen**

Bevor Sie die Konfigurationseinstellungen in Computer Setup (F10) wiederherstellen, sollten Sie die Einstellungen sichern.

Das ROMPAQ für das CMOS Save/Load Utility kann auf der Website http://www.hp.com in der Rubrik für Support und Treiber für den HP Business Desktop dx5150 heruntergeladen werden. Speichern Sie die ROMPAQ-Dateien in einem Ordner auf einem Wechsellaufwerk. Es empfiehlt sich, alle geänderten Konfigurationseinstellungen auf Diskette, USB-Flash-Laufwerk oder einem diskettenähnlichen Datenträger (ein Speichergerät, das ein Diskettenlaufwerk emuliert) zu sichern und die Diskette bzw. das Laufwerk zur potenziellen zukünftigen Nutzung aufzubewahren.

## <span id="page-22-1"></span>**Sichern des CMOS**

- 1. Stellen Sie sicher, dass der Computer mit den zu sichernden Daten eingeschaltet ist. Schließen Sie das Wechsellaufwerk an den Computer an.
- 2. Klicken Sie in Windows auf **Start > Ausführen**, geben Sie **CMD** ein, und klicken Sie auf **OK**, um das Fenster mit der DOS-Eingabeaufforderung zu öffnen.
- 3. Geben Sie *N***:\Ordner\BIOS.exe SAVE:ABC001.DAT** ein (wobei *N* für den Laufwerkbuchstaben des Wechsellaufwerks steht), um die CMOS-Einstellungen auf dem Wechsellaufwerk zu speichern.

## <span id="page-22-2"></span>**Wiederherstellen des CMOS**

- 1. Stellen Sie sicher, dass der Zielcomputer eingeschaltet ist. Schließen Sie das Wechsellaufwerk an den Zielcomputer an.
- 2. Klicken Sie in Windows auf **Start > Ausführen**, geben Sie **CMD** ein, und klicken Sie auf **OK**, um das Fenster mit der DOS-Eingabeaufforderung zu öffnen.
- 3. Geben Sie *N***:\Ordner\BIOS.exe LOAD:ABC001.DAT** ein (wobei *N* für den Laufwerkbuchstaben des Wechsellaufwerks steht), um die benutzerdefinierten CMOS-Einstellungen auf das Zielsystem zu laden.